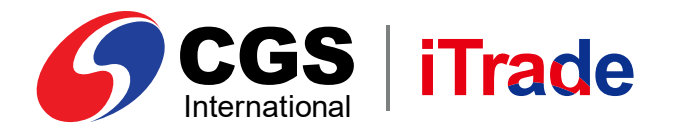

# CGS iTrade **E-Book Web Based Version**

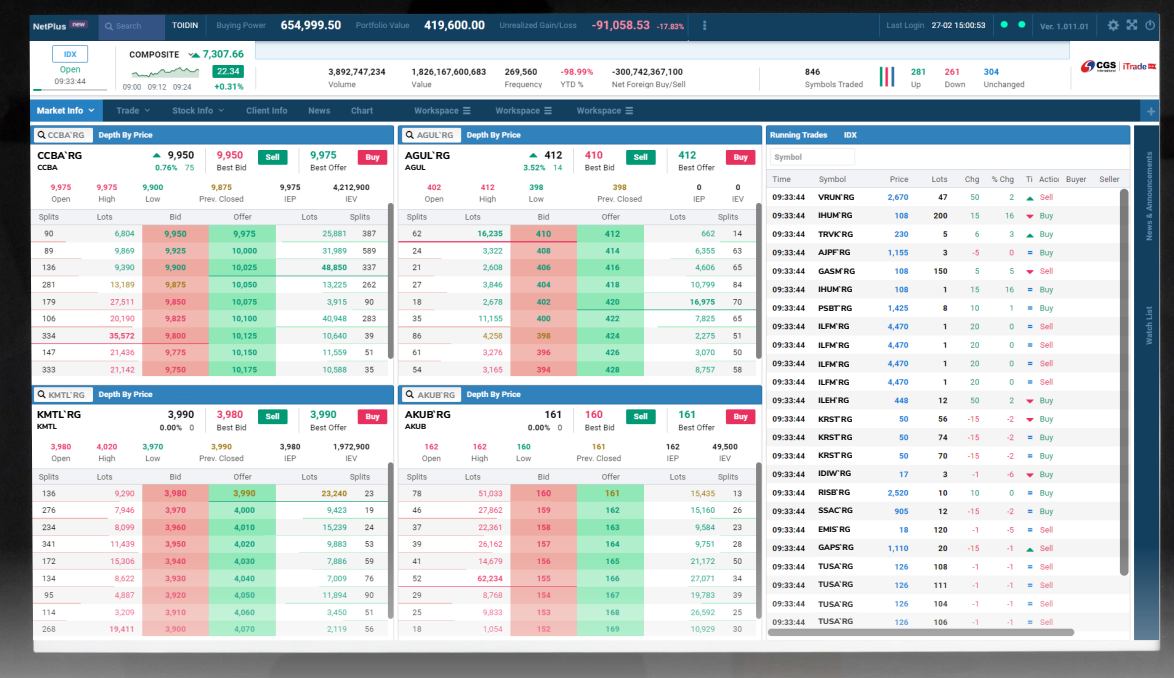

**PT CGS International Sekuritas Indonesia**

(Member of Indonesia Stock Exchange) The Indonesia Stock Exchange Building Tower II, 20th Floor Jl. Jend. Sudirman Kav. 52-53, Jakarta 12190, Indonesia

Call Centre 150 330 www.cgsi.co.id

**PT CGS International Sekuritas Indonesia berizin dan diawasi oleh Otoritas Jasa Keuangan**

**a**  $\otimes$   $\otimes$  **c**  $\otimes$  **c**  $\otimes$  **c**  $\otimes$  **c**  $\otimes$  **c**  $\otimes$  **c**  $\otimes$  **c**  $\otimes$  **l hternational Sekuritas Indonesia** 

# *LOGIN*

Masuk ke sistem melalui *Login Page* menggunakan *Username* dan *Password* Anda.

**Cara** *Login* **ke** *Web Based*

- 1 Masukkan Username dan *Password* Anda.
- 2 Pilih "Remember Me" untuk menyimpan *Username* dan Password Anda.
- untuk masuk ke sistem. **3** Klik Login

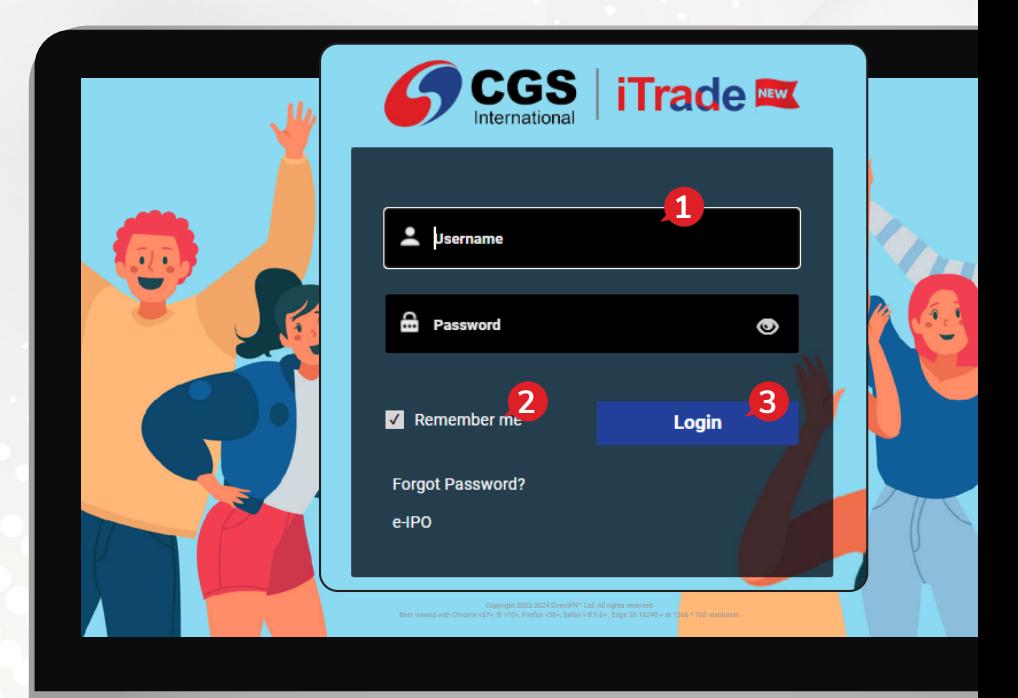

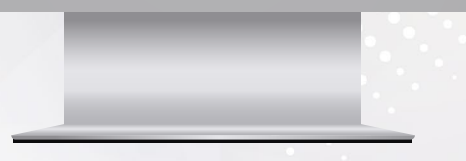

## *Homepage*

Tampilan *default* saat pertama kali *login* adalah seperti gambar berikut ini:

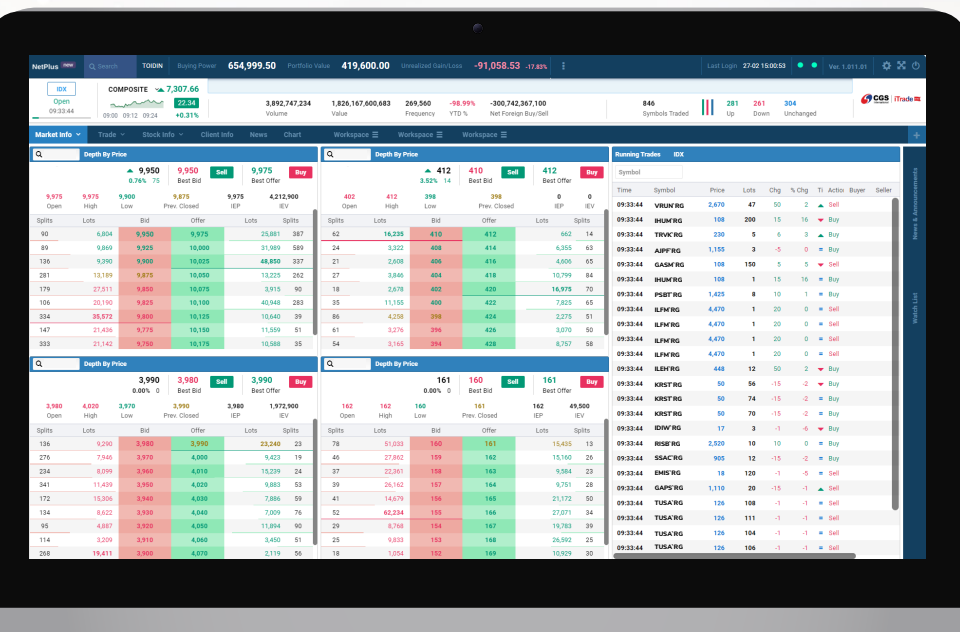

Anda bisa mengganti tema atas tampilan ini melalui menu *Setting* yang ada di sudut kanan atas.

- 1 Klik pada icon o di sudut kanan atas.
- 2 Pilih *Dark* atau *Light* sesuai dengan apa yang Anda inginkan.

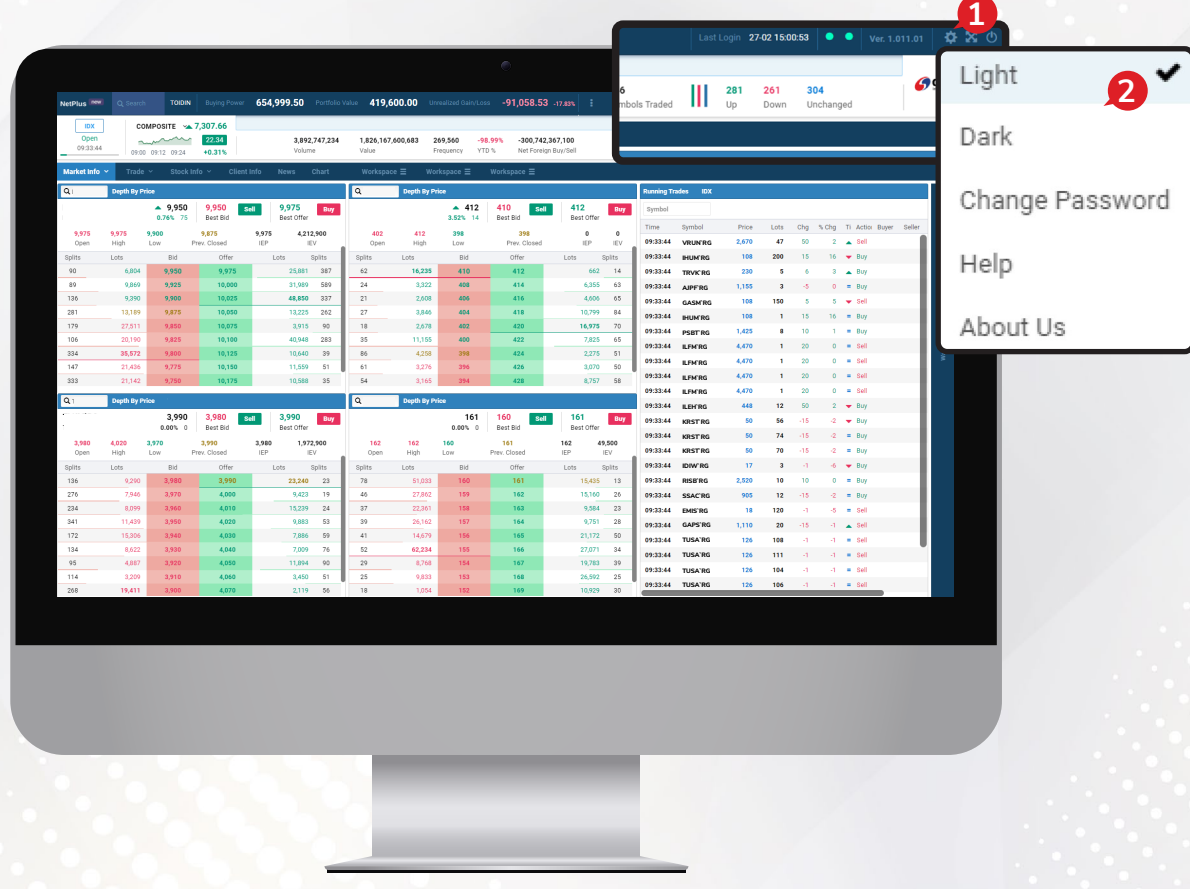

## *Logout*

Berikut ini langkah-langkah jika Anda ingin keluar dari sistem:

1 Klik ikon  $\circled{0}$  pada kanan atas.

Selanjutnya Anda akan keluar dari sistem, tampilan saat Anda *login* selanjutnya adalah tampilan terakhir saat Anda *logout*.

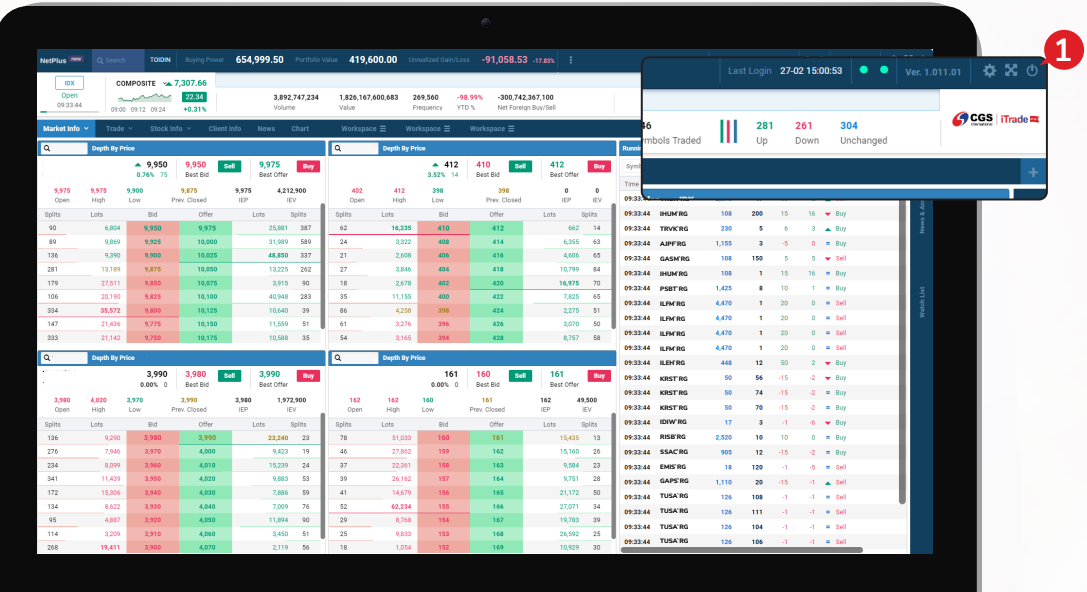

# *TRADE*

Berikut ini beberapa cara yang bisa Anda lakukan jika ingin melakukan transaksi jual beli saham:

#### *Trade*

Untuk melakukan *Order* nasabah harus memilih menu *Trade* lalu pilih *tab Trade* seperti gambar di bawah ini:

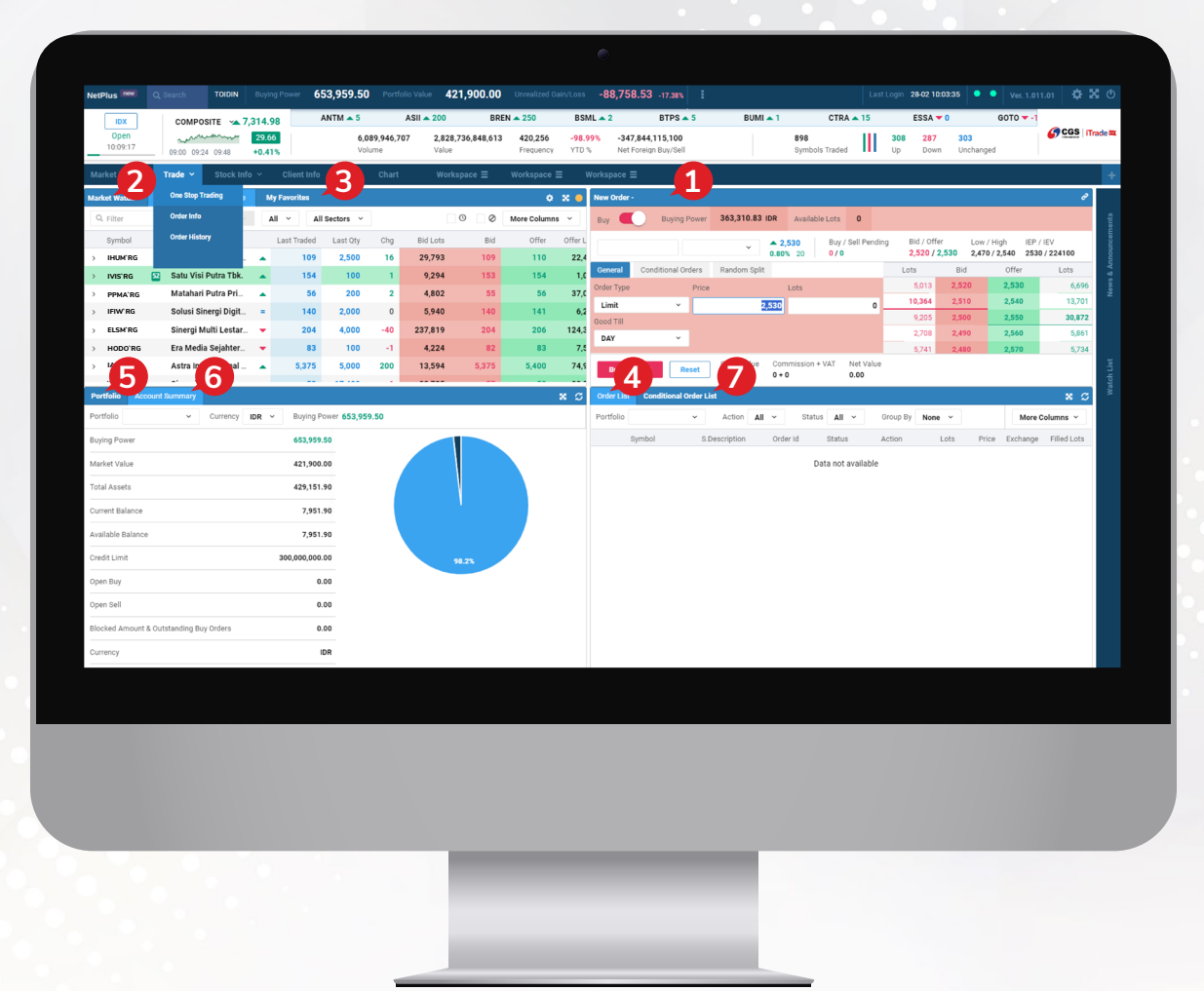

- 1 Order Ticket, form order yang perlu Anda lengkapi untuk bertransaksi.
- 2 Market Watch, daftar seluruh saham yang diperdagangkan di bursa, Anda hanya perlu pilih dan klik pada saham yang ingin ditransaksikan.
- 3 My Favorites, Anda bisa membuat daftar saham yang menjadi favorit dan sedang dipantau. Dari daftar ini Anda hanya perlu klik selanjutnya isi kolom *Lots* dan *Price* dan klik tombol *Buy*  pada *order tiket* jika ingin beli atau *Sell*  jika ingin jual.
- *Order List*, daftar dari transaksi yang telah dilakukan di hari bursa berjalan. 4
- *Portfolio*, daftar saham yang dimiliki oleh nasabah. 5
- *Account Summary*, informasi terkait *cash balance*, *buying power* dan lainnya. 6
- *Conditional Order List*, daftar transaksi yang di-*input* melalui menu *conditional order.* 7

## *Right Click Option*

Anda juga bisa melakukan transaksi beli atau jual dengan menggunakan fungsi *Right Click* pada *mouse* di daftar saham yang diinginkan.

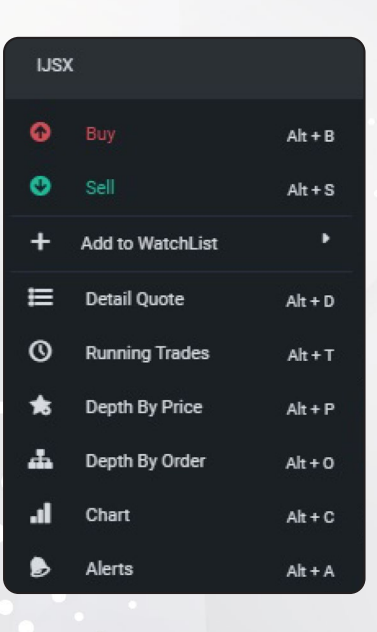

#### *Order Ticket Buy*

- Untuk melakukan transaksi pembelian saham, ketik kode saham pada kolom *Search*. 1
- Masukan jumlah yang dibeli pada kolom *Lots*. 2
- Masukan harga saham pada kolom *Price*. 3
- Anda dapat memilih *Good Till* untuk mengatur jangka waktu berlakunya *order* sesuai 4 dengan yang Anda inginkan.
- Jika Anda ingin melakukan *split order* dapat memilih *Random Split* (masukan jumlah *Split*  5 *Time* tidak melebihi jumlah Max. 10).
- **6** Kemudian klik **Buy** .
- Selanjutnya akan muncul konfirmasi *order*, silakan masukan *PIN Trading* Anda lalu 7 klik | Confirm Order | .
- Jika Anda ingin melakukan transaksi secara otomatis (*auto buy* dan *sell*) bisa menggunakan 8 menu *conditional order.*

*Order* akan dikirim dan statusnya dapat dipantau melalui *Order List.*

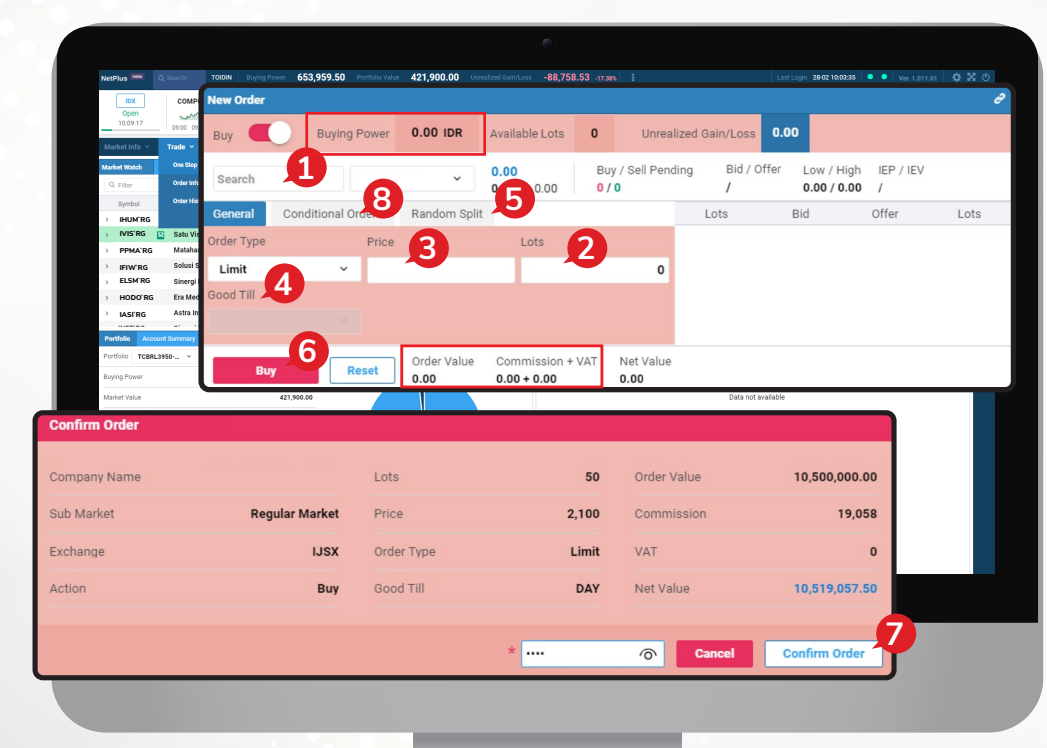

*Buying Power*, total *Limit* yang dimiliki nasabah untuk melakukan pembelian.

*Order Value*, Nilai total transaksi (harga saham x lembar saham).

*Comm+VAT*, total komisi/*fee*  transaksi + PPN.

*Order Ticket Sell*

- Untuk memasang *Order Sell* Anda hanya perlu menggeser tombol/*switch Buy*  1 menjadi *Sell*.
- Untuk melakukan transaksi penjualan saham, ketik kode saham pada kolom *Search.* 2
- Masukan jumlah yang dijual pada kolom *Lots*. 3
- Masukan harga saham pada kolom *Price.* 4
- Jika Anda ingin melakukan *split order* dapat memilih *Random Split* (masukan jumlah *Split*  5 *Time* tidak melebihi jumlah Max. 10).
- 6 Kemudian klik sell **Sell**
- 7 Selanjutnya akan muncul konfirmasi *order*, lalu klik . **Confirm Order**

*Order* akan dikirim dan statusnya dapat dipantau melalui *Order List*.

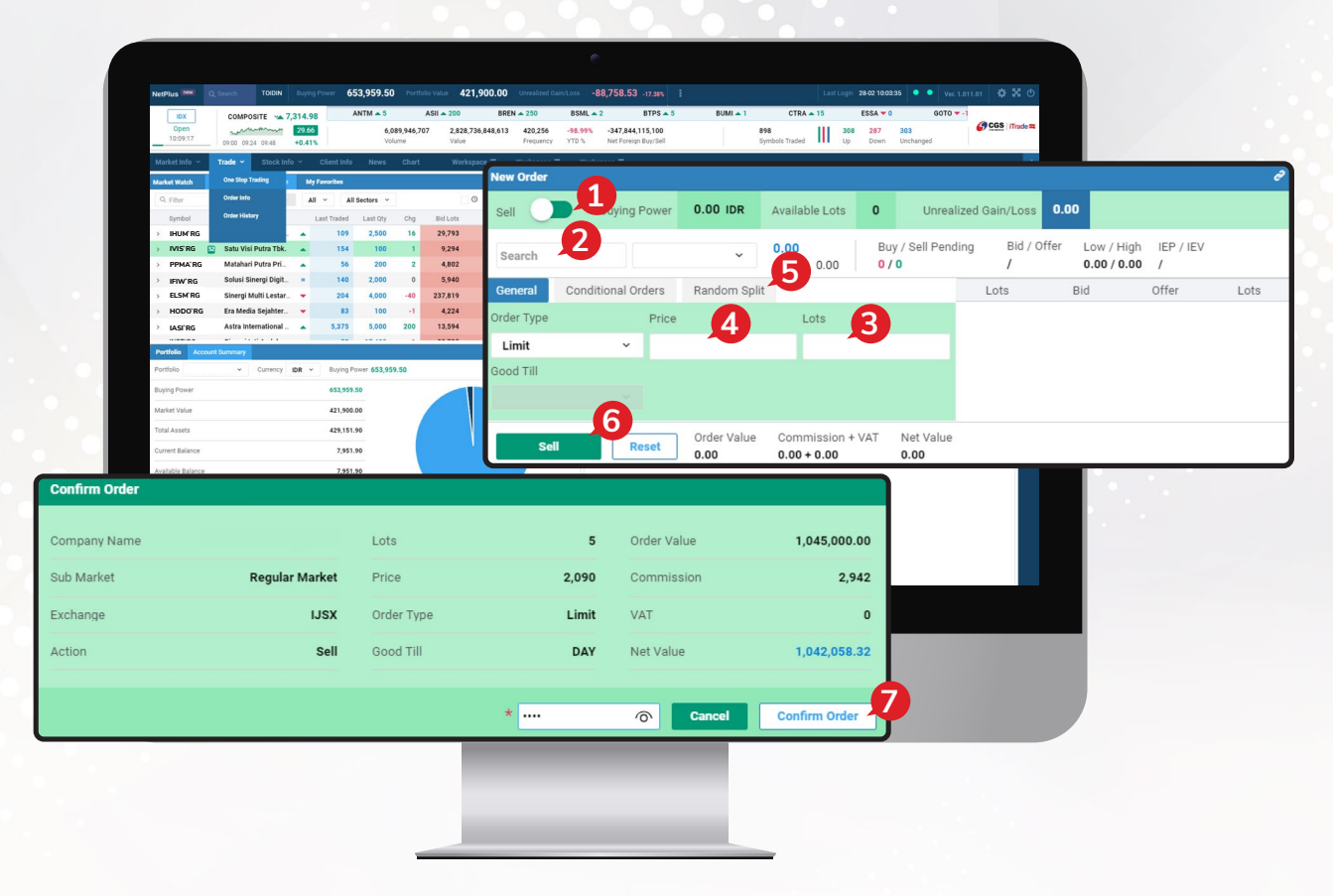

## *Order List*

*Order List* merupakan informasi daftar *order* yang dibuat oleh Anda pada hari berjalan.

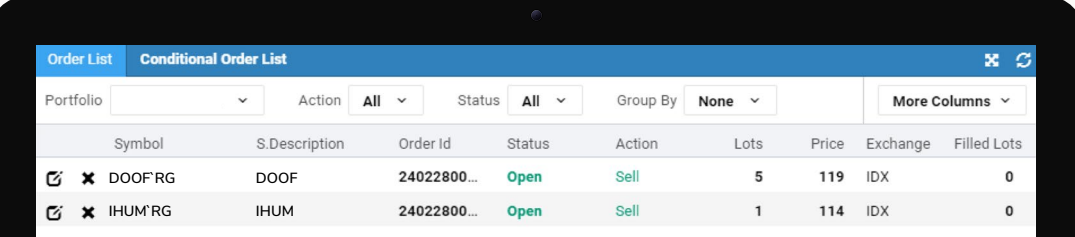

## *Amend Order*

Perubahan *order* hanya dapat dilakukan jika status *order Open* dan *Partial*.

- 1 Untuk melakukan Amend Anda harus ke Menu Order List terlebih dahulu. Lalu pilih icon **Edit** *[4]* di sebelah kiri.
- Maka akan muncul *Form* seperti gambar, pada fitur *Amend* ini Anda dapat mengubah 2 *order* seperti menaikkan harga dan menurunkan harga, serta mengurangi jumlah *lot*.
- **3** Kemudian klik **Amend @ 119**

*Order* lama akan berubah menjadi *order* baru yang kembali mengantri dengan nomor *Order ID* yang baru.

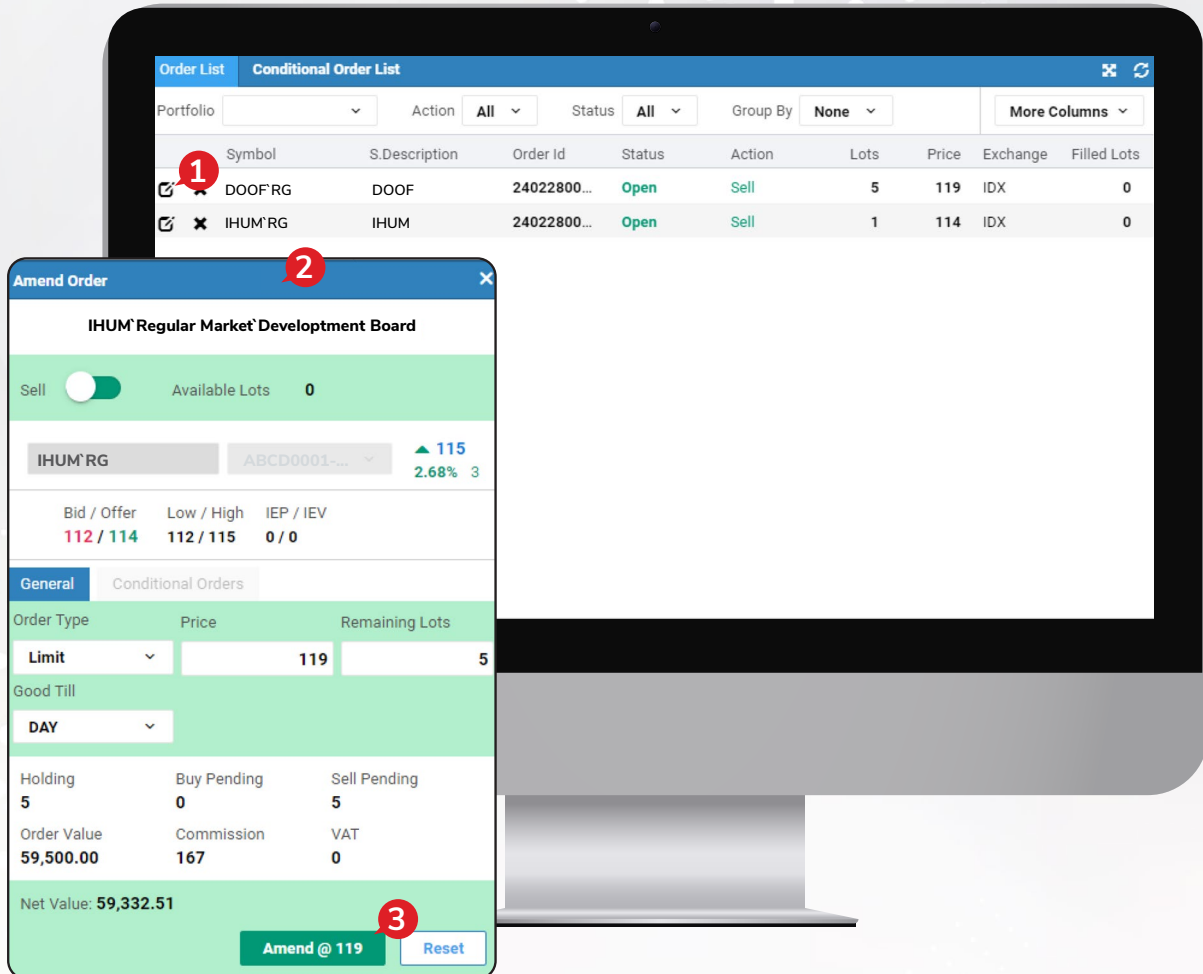

## *Withdraw Order*

*Withdraw*/pembatalan *order* hanya dapat dilakukan pada *order* dengan status *Open* dan *Partial*.

- Untuk melakukan *Withdraw* Anda harus ke *Menu Order List* dengan cara memilih *Order* 1 pada *Order List* kemudian pilih tanda X.
- 2 Maka akan muncul Form seperti gambar di bawah.
- 3 Kemudian klik . **Withdraw** *Order* lama akan berubah status menjadi *Withdrawn*.

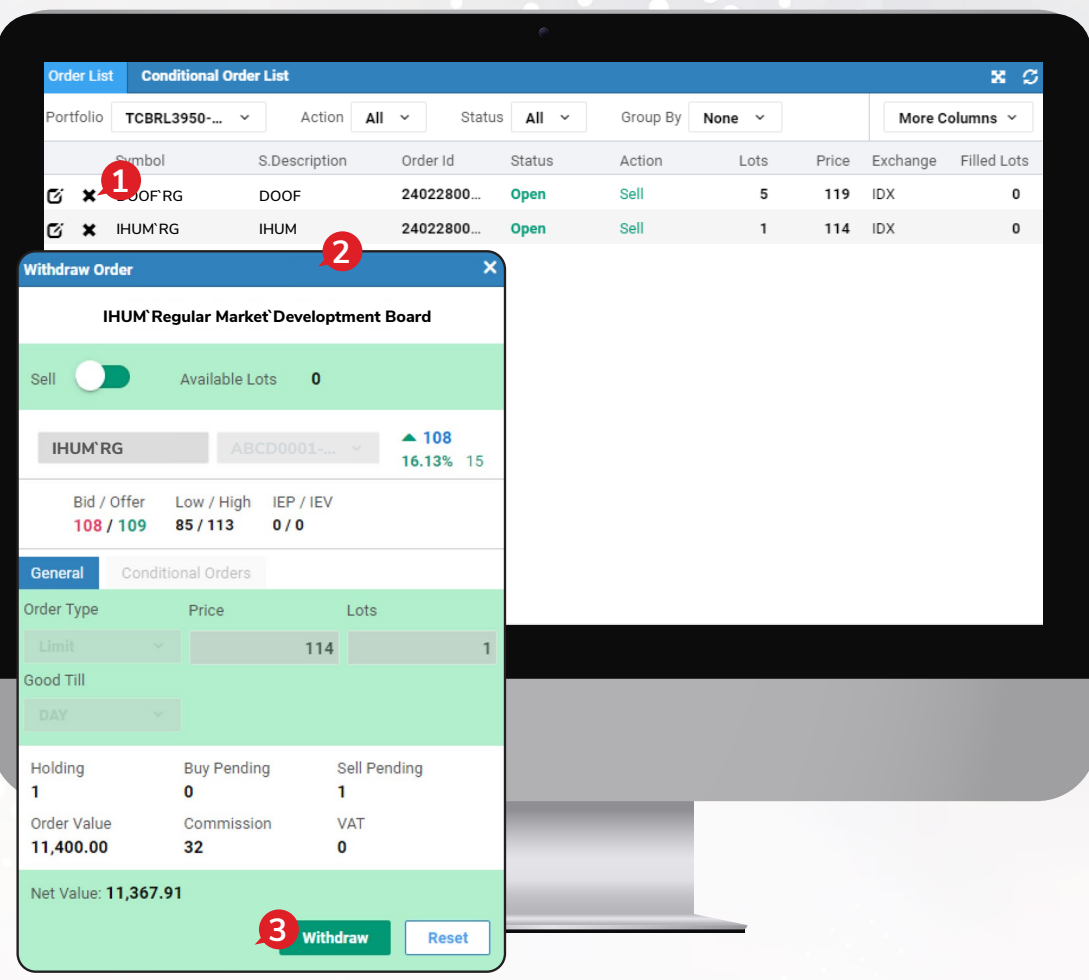

# *PORTFOLIO*

Di *menu* ini Anda dapat melihat saham-saham yang Anda miliki, serta melihat potensi keuntungan dan kerugian.

Berikut ini ada penjelasan terkait informasi yang terdapat di *portfolio*:

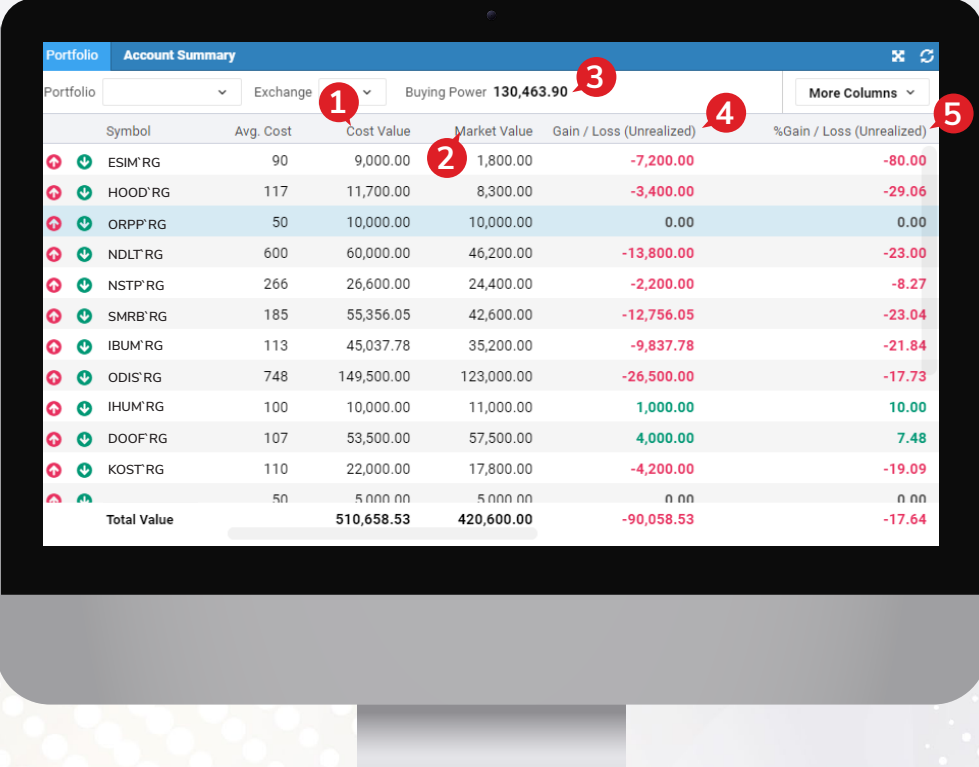

- *Cost Value*, nilai seluruh saham di *portfolio* berdasarkan harga beli nasabah. 1
- *Market Value*, nilai seluruh saham di *portfolio* berdasarkan harga pasar. 2
- *Buying Power*, nilai batas atas kemampuan beli nasabah tersebut (*Trading Limit)*. 3
- *Unrealized Gain/Loss (IDR)*, nilai keuntungan atau kerugian yang belum terealisasi. 4
- 5 % Unrealized Gain/Loss, nilai persentase keuntungan atau kerugian yang belum terealisasi.

# *ACCOUNT SUMMARY*

Berikut ini informasi yang tampil pada menu *Account Summary:*

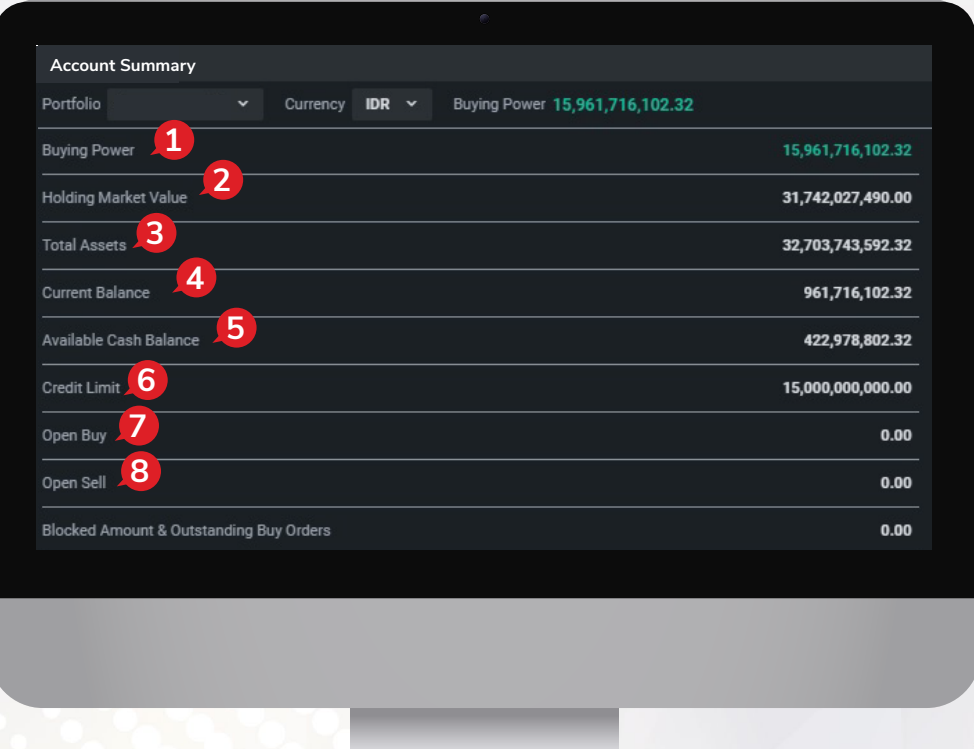

- *Buying Power*, batas atas nilai transaksi beli nasabah.
- 2 Holding Market Value, nilai saham yang dimiliki nasabah sesuai dengan harga pasar.
- *Total Assets*, total nilai aset dari dana dan saham nasabah.
- *Current Balance*, jumlah dana setelah dikurangi atau ditambah transaksi pembelian atau penjualan yang dilakukan pada hari bursa berjalan.
- *Available Cash Balance*, jumlah dana yang tersedia di Rekening Dana Nasabah.
- *Credit Limit*, jumlah *limit trading* yang dimiliki oleh nasabah.
- 7 Open Buy, nilai transaksi beli yang masih belum matched pada hari bursa berjalan.
- *Open Sell*, nilai transaksi jual yang masih belum *matched* pada hari bursa berjalan.

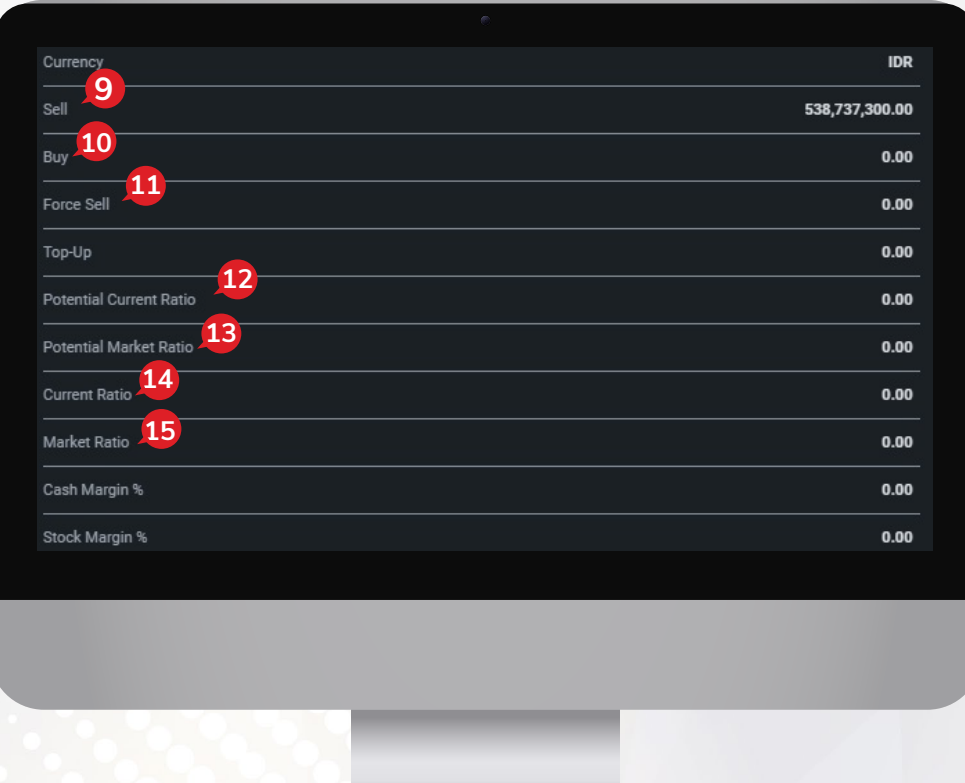

- *Sell*, nilai transaksi jual yang sudah *matched* pada hari bursa berjalan.
- *Buy*, nilai transaksi beli yang sudah *matched* pada hari bursa berjalan
- *Force Sell*, nilai *outstanding* yang sudah T+4 dan perlu dijual.
- *Potential Current Ratio*, nilai proyeksi *Current Ratio* dengan memperhitungkan transaksi *Open Buy*.
- *Potential Market Ratio*, nilai proyeksi *Market Ratio* dengan memperhitungkan transaksi *Open Buy*.
- 14 Current Ratio, perhitungan utang nasabah dibandingkan dengan total nilai saham yang dimiliki setelah dikurangi dengan nilai *haircut*.
- *Market Ratio*, perhitungan utang nasabah dibandingkan dengan nilai pasar saham terkini.

# *CASH WITHDRAWAL*

Pada menu *Cash Withdrawal* kita bisa melakukan instruksi tarik dana.

Silakan masukan jumlah dana yang ingin di-*withdraw*/ditarik di kolom *Amount* lalu klik .

**Submit**

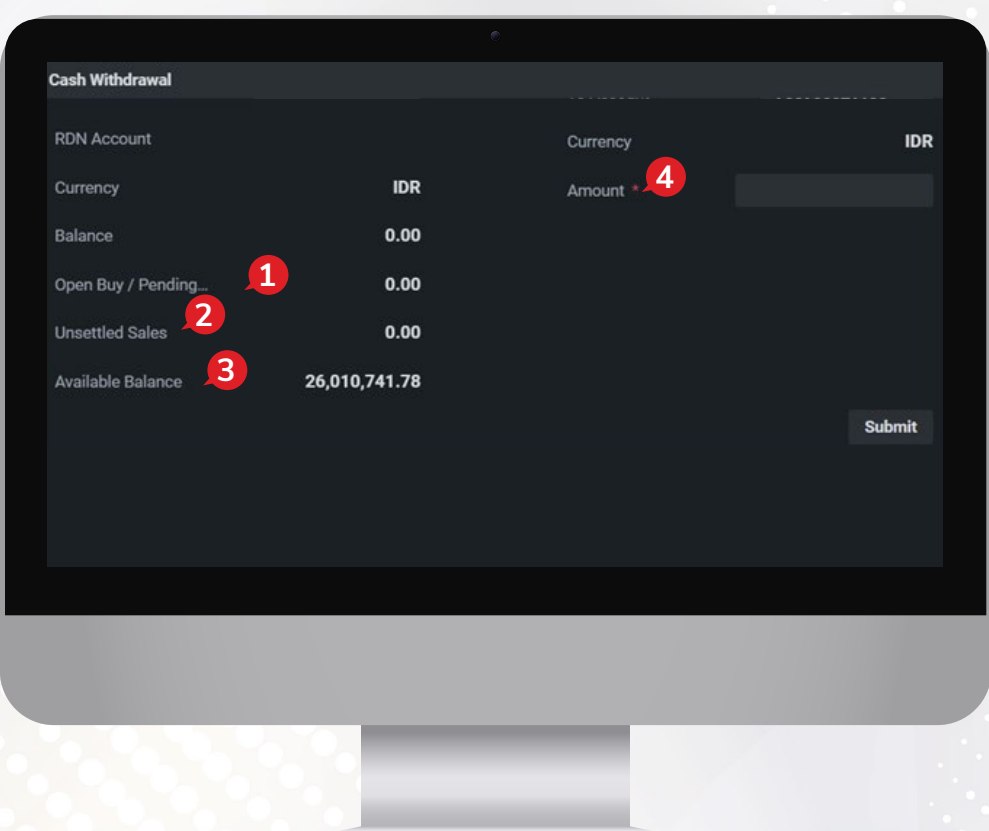

- *Open Buy/Pending*, pembelian saham yang masih antri/belum *done* pada hari berjalan.
- *Unsettled Sales*, penjualan saham yang belum *settled*.
- *Available Balance*, jumlah dana yang bisa nasabah tarik.
- *Amount*, jumlah dana yang ingin nasabah tarik.

**PT CGS International Sekuritas Indonesia**

(Member of Indonesia Stock Exchange) The Indonesia Stock Exchange Building Tower II, 20th Floor Jl. Jend. Sudirman Kav. 52-53, Jakarta 12190, Indonesia Call Centre 150 330 www.cgsi.co.id

**PT CGS International Sekuritas Indonesia berizin dan diawasi oleh Otoritas Jasa Keuangan**

**@ & @ @** @cgsi\_id **D 2 th @ A** CGS International Sekuritas Indonesia